2022/12/23 Version 4.4

# **土壌汚染対策関連手続きの 電子申請方法**

東京都環境局環境改善部 化学物質対策課 土壌地下水汚染対策担当

# はじめに

### **はじめに**

#### **土壌汚染対策関連のすべての手続きについて、電子申請が可能です。 以下の手続きについては、個別のフォームを設けています。 個別のフォームが無い手続きは、「その他の届出等」から申請してください。**

【環境確保条例】

- ・条例第117条第1項(十地利用の履歴等調査届出書)
- ・条例第117条第2項(十壌汚染状況調杳報告書)
- ・条例第117条第3項(汚染拡散防止計画書)
- ・条例第117条第6項(汚染拡散防止措置完了届出書)

【土壌汚染対策法】

- ・法第3条第1項、法第4条第2項、法第3条第8項(土壌汚染状況調査報告書)
- ・法第4条第1項、法第3条第7項(一定規模以上の土地の形質の変更届出書)
- ・法第14条(指定の申請書)
- ・法第7条(汚染除去等計画書)
- ・法第12条(形質変更時要届出区域における土地の形質の変更届出書)
- ・法第16条(汚染土壌の区域外搬出届出書)
- ・法第16条(搬出しようとする土壌の基準適合認定申請書(法認定調査))
- ・様式第24(要措置区域等に搬入された土壌に係る届出書)

#### ・工事完了報告書、措置完了報告書

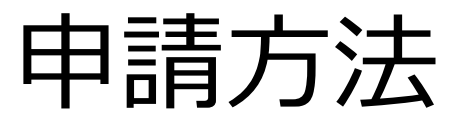

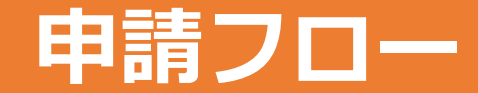

### **申請は、以下のフローで行います。**

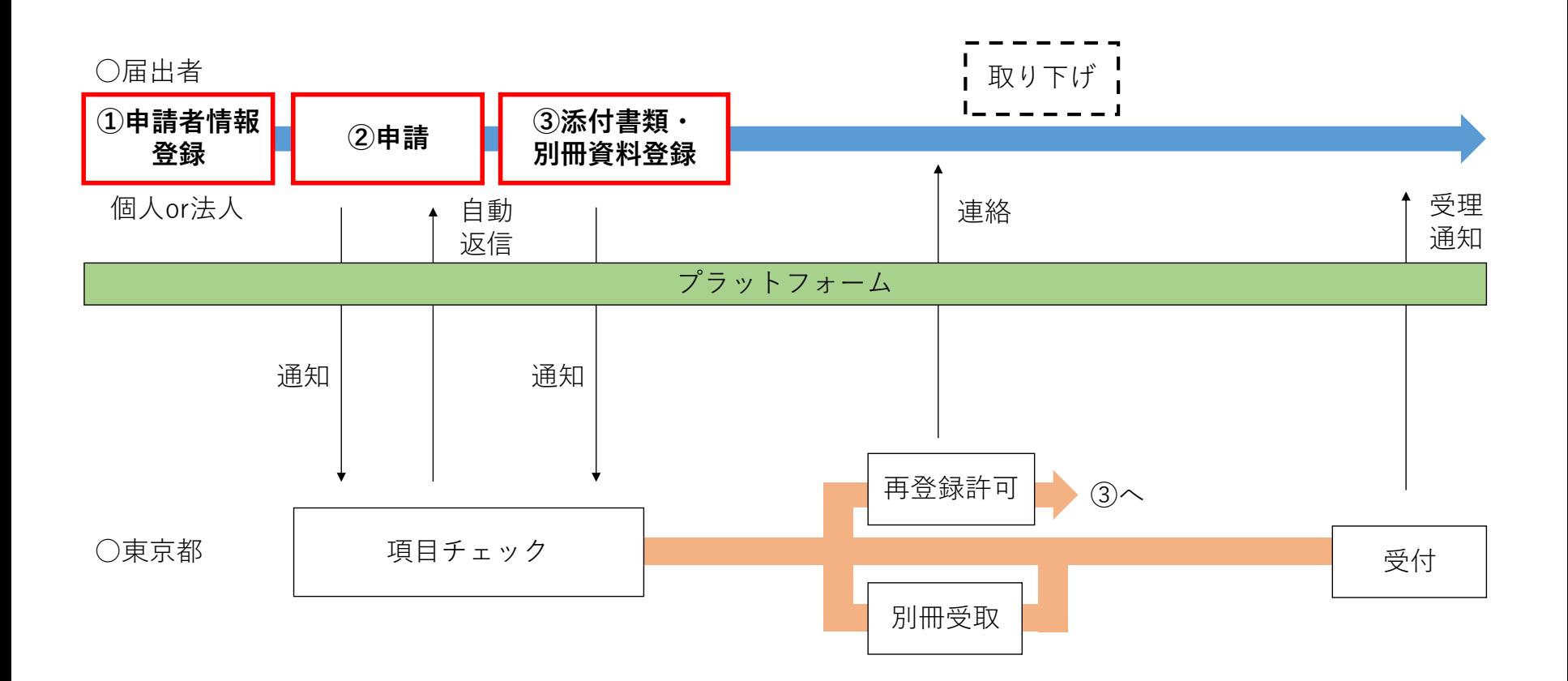

### **①申請者情報登録**

### **東京共同電子申請・届出サービスにアクセスし、申請者情報を登録します。 ([https://www.shinsei.elg-front.jp/tokyo2/navi/index.html#](https://www.shinsei.elg-front.jp/tokyo2/navi/index.html)) 登録方法は、申請者情報登録操作手引書をご確認ください。**

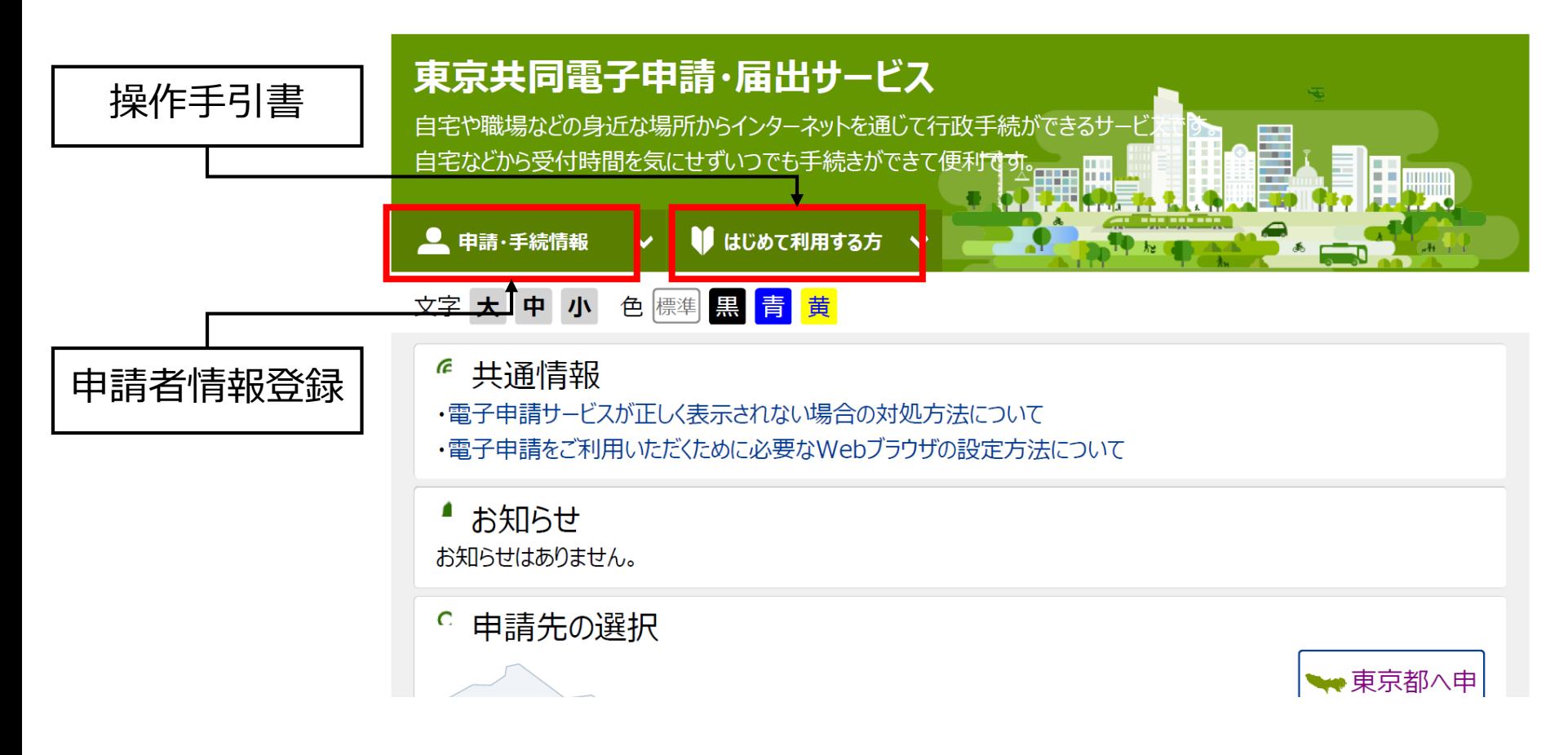

## **②申請(1)**

### **以下のページから、各申請フォームにアクセスしてください。**

### **東京都環境局 土壌汚染対策>届出の電子申請について**

**([https://www.kankyo.metro.tokyo.lg.jp/chemical/soil/law/dojou\\_denshishinsei.html](https://www.kankyo.metro.tokyo.lg.jp/chemical/soil/law/dojou_denshishinsei.html))**

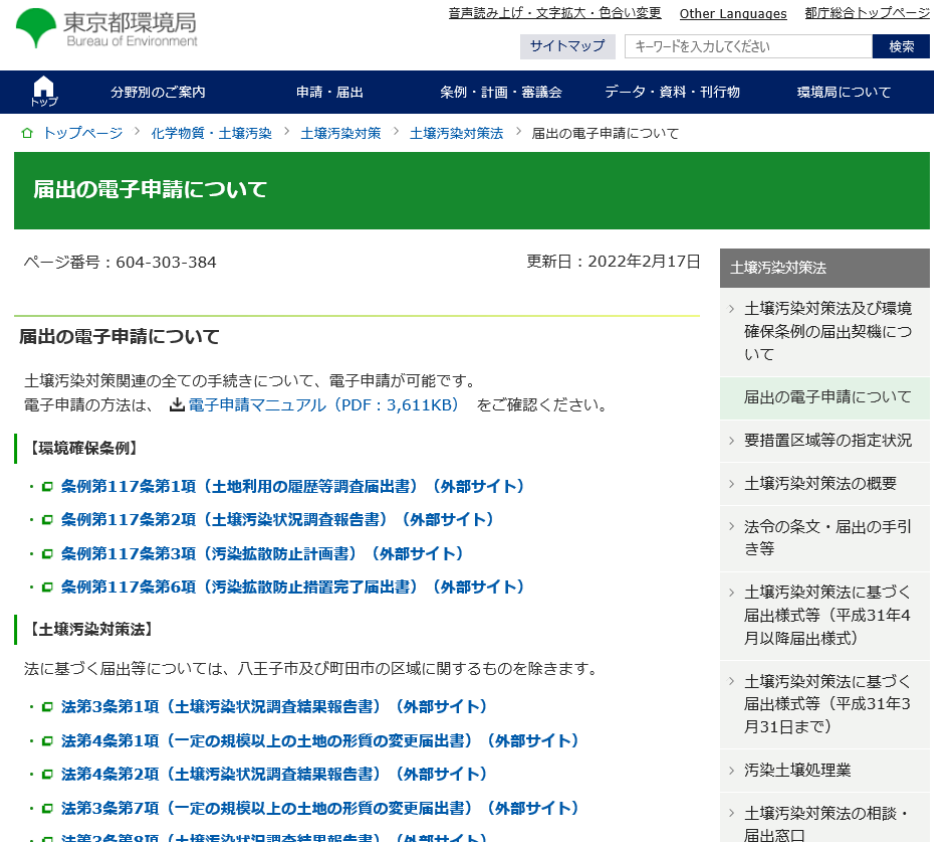

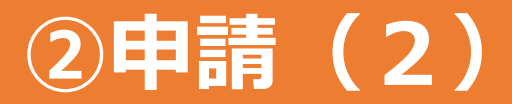

### **「電子申請」をクリックしてください。**

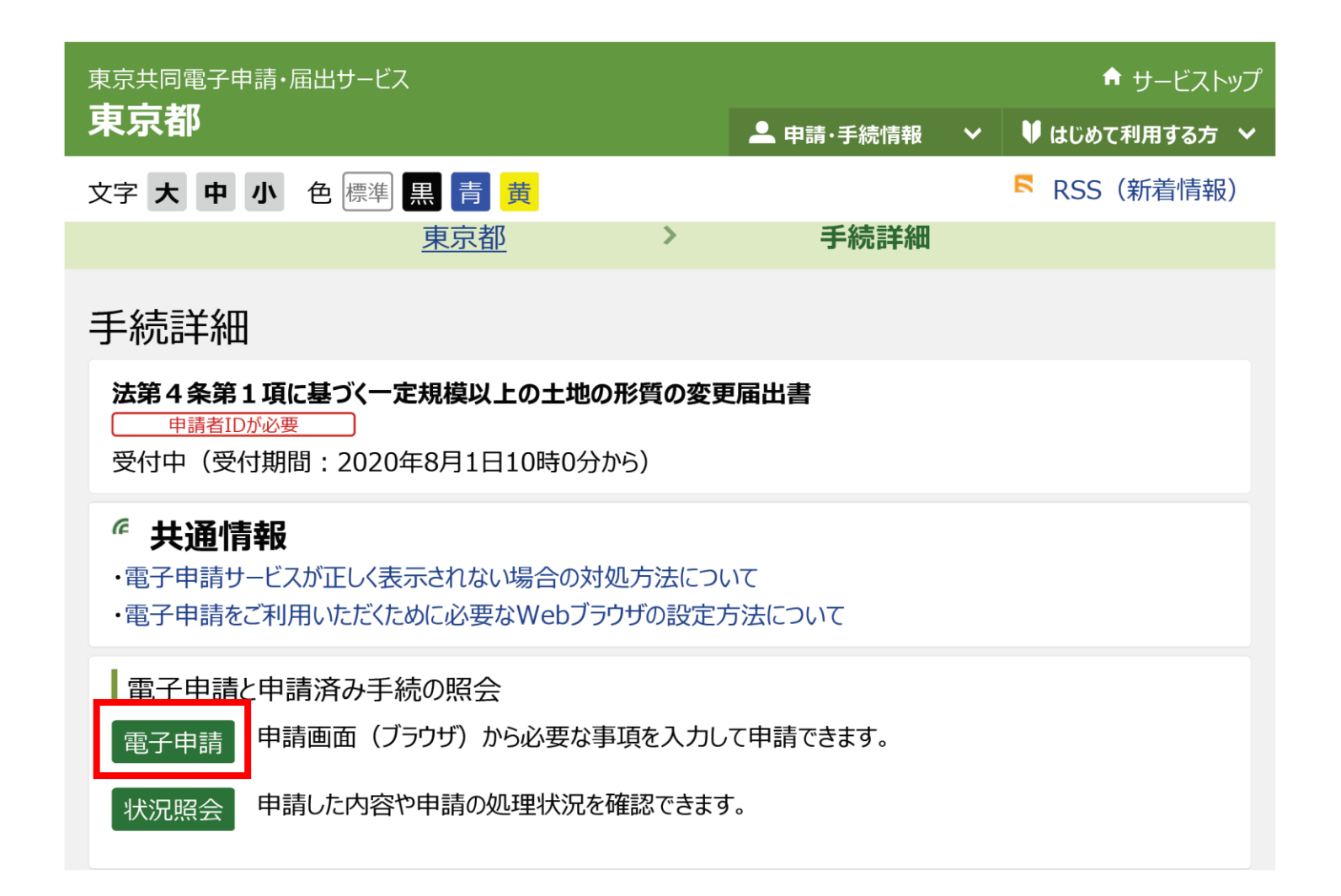

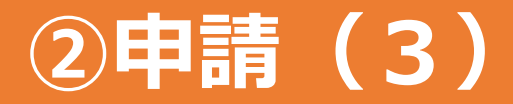

### **登録した申請者IDとパスワードを入力し、ログインしてください。**

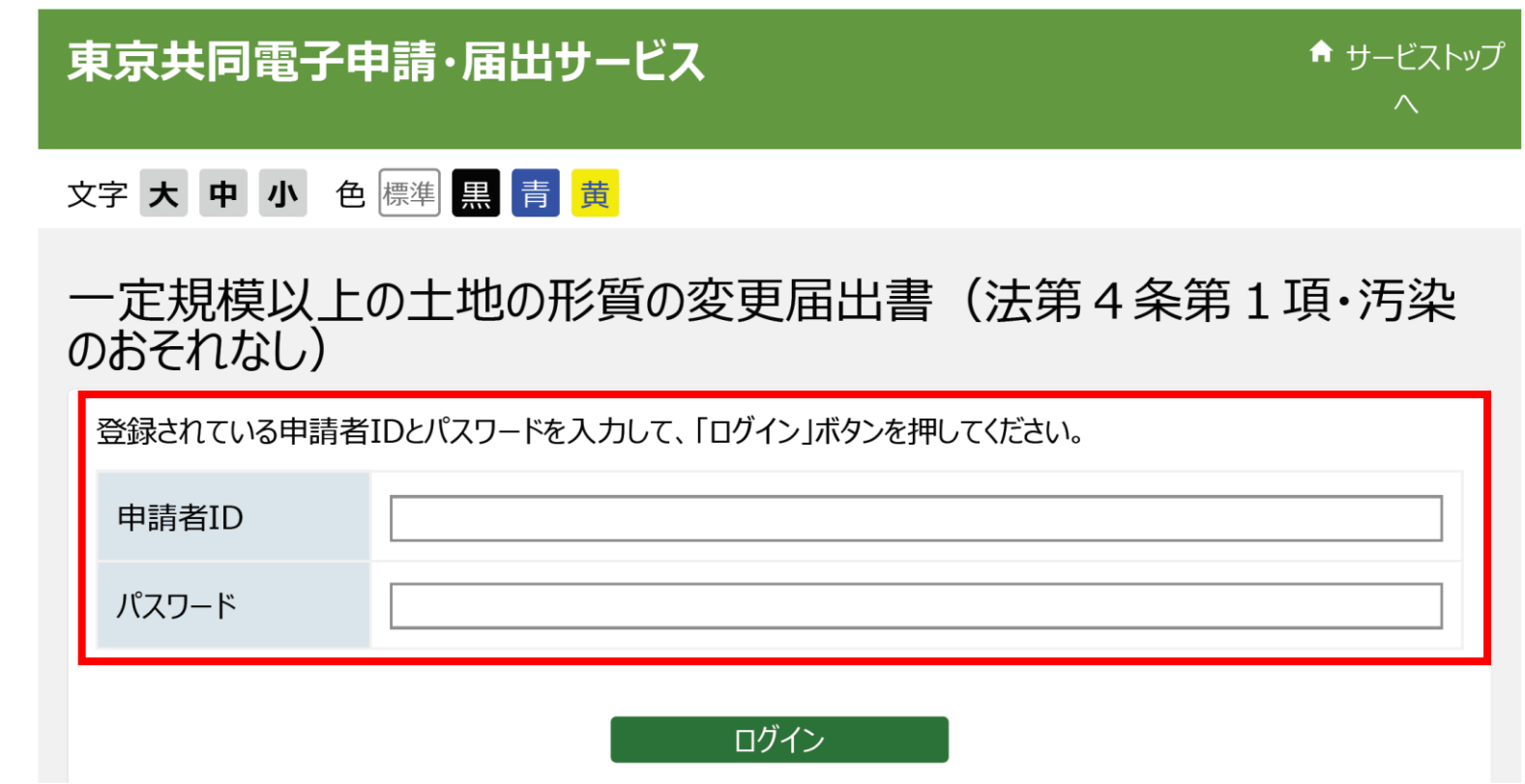

## **②申請(4)**

### **注意事項等を確認し、フォームに沿って必要事項を入力してください。**

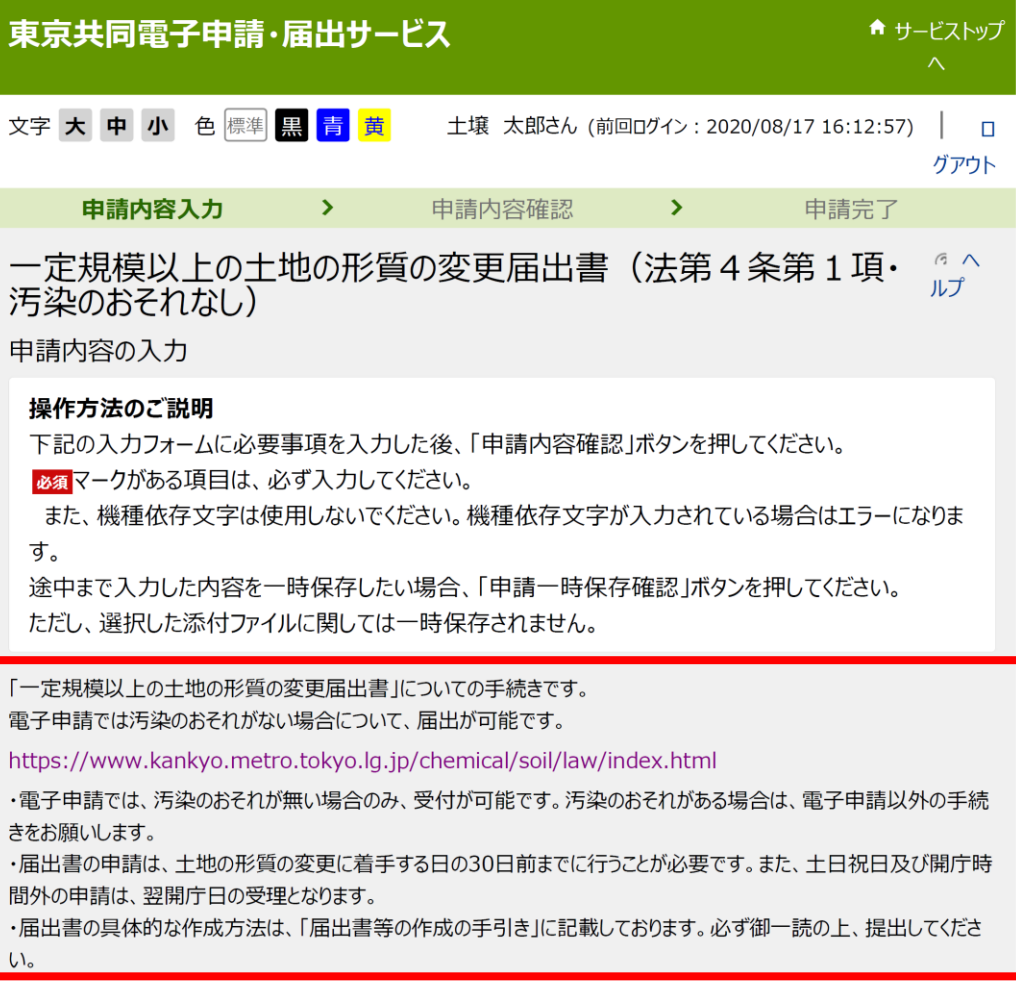

…

## **②申請(5)**

#### **入力後、申請内容の確認画面に進みます。 確認画面下部で、メールでの受け取りを希望することで、 システムからの提出完了通知に問合せ番号が記載されます。**

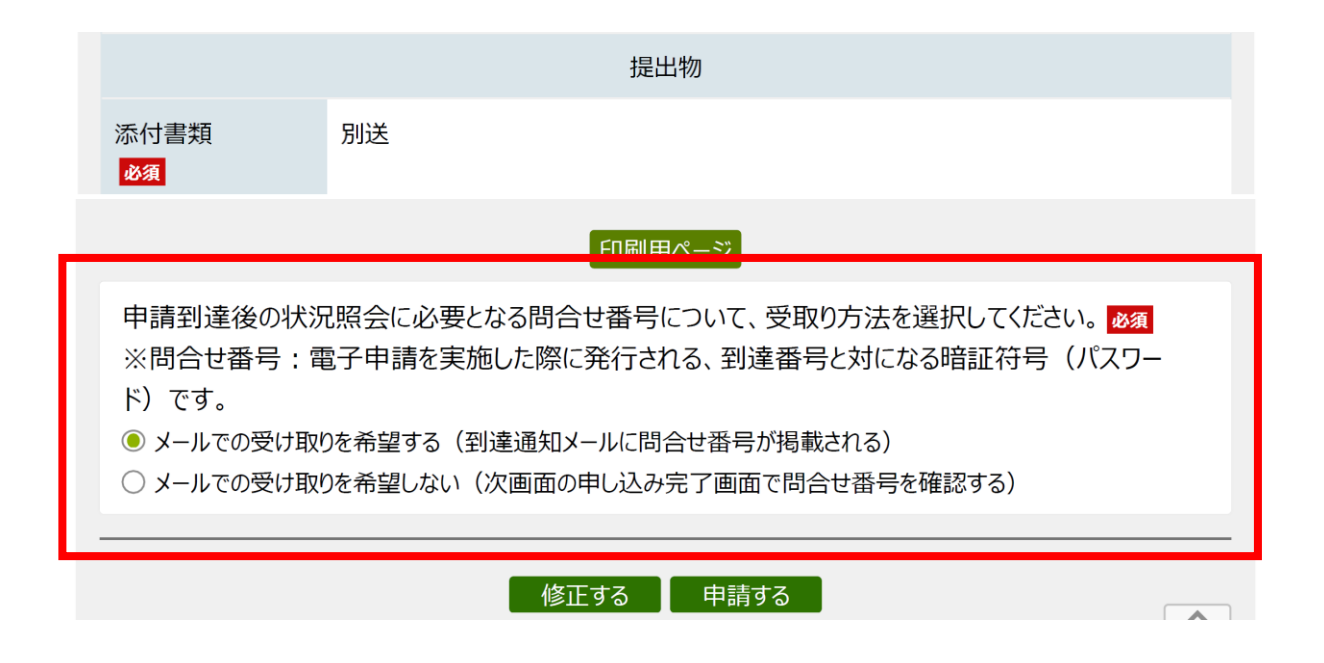

## **②申請(6)**

### **到達番号・問合せ番号は、添付資料等のアップロードの際に必要となりますので、 必ず記録してください。 ページ下部の別送書類送付先にアクセスし、 添付資料及び別冊資料をアップロードしてください。**

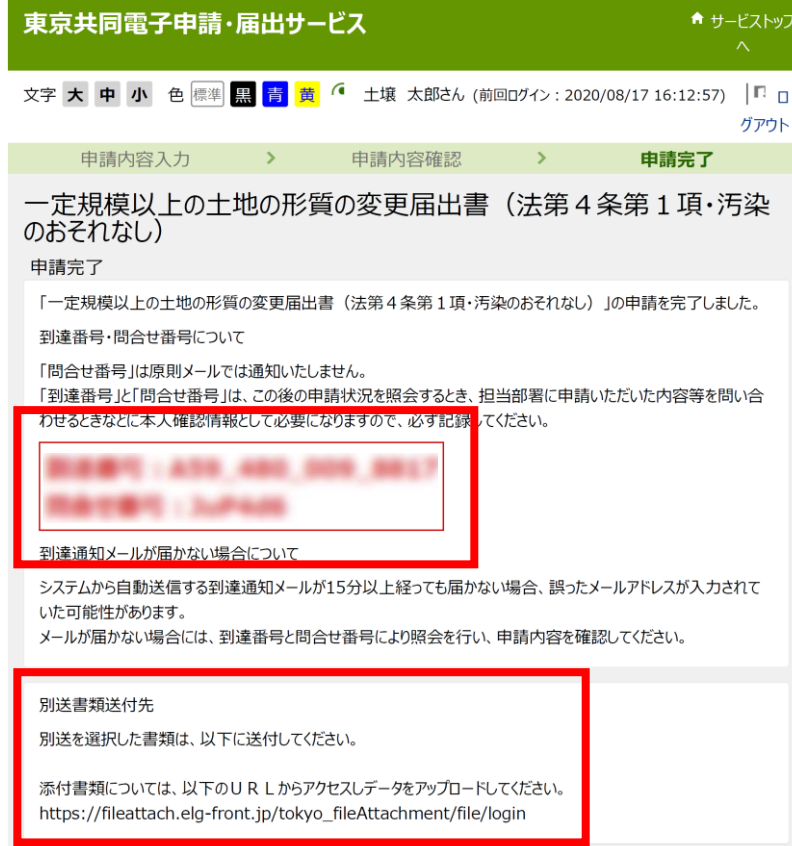

### **③添付書類・別冊資料登録(1)**

### **到達番号・問合せ番号を入力してログインしてください。**

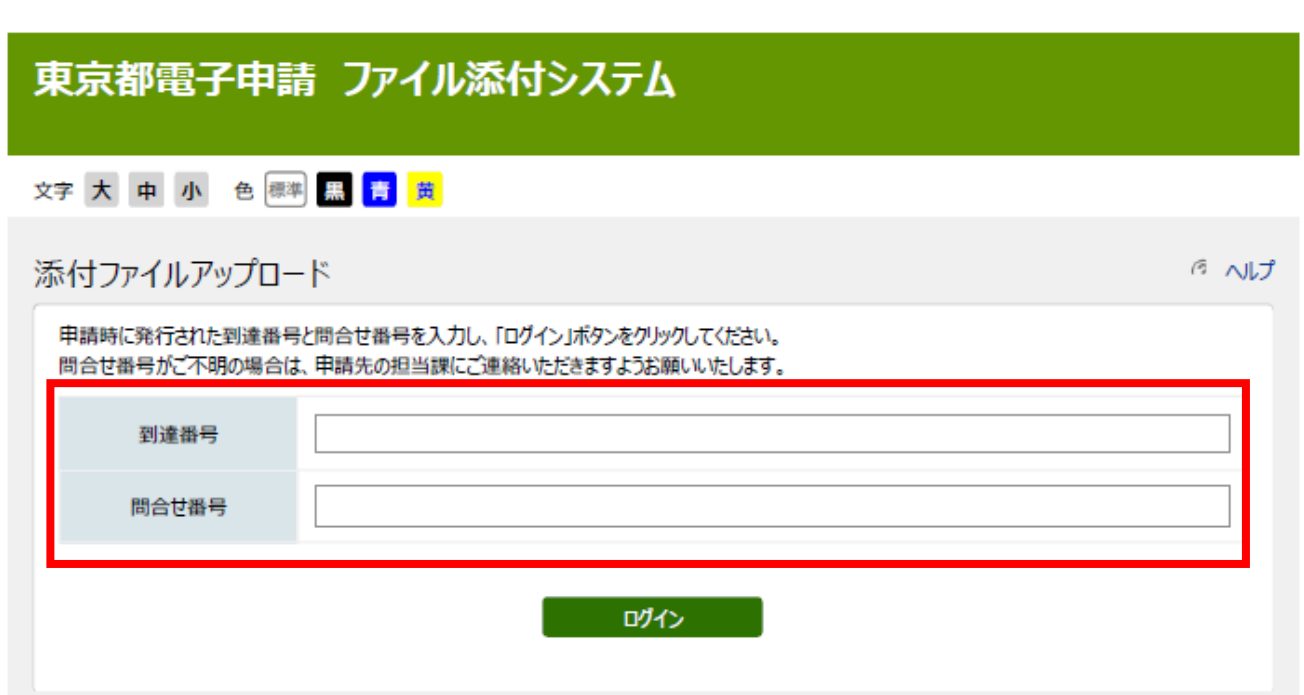

### **③添付書類・別冊資料登録(2)提出方法**

#### **次ページのフォルダ構成に則って「届出書類一式」のZIPファイル登録してください。 それ以外にファイルの登録が必要な場合は「添付ファイル追加」を押すと、 枠を増やすことができます。**

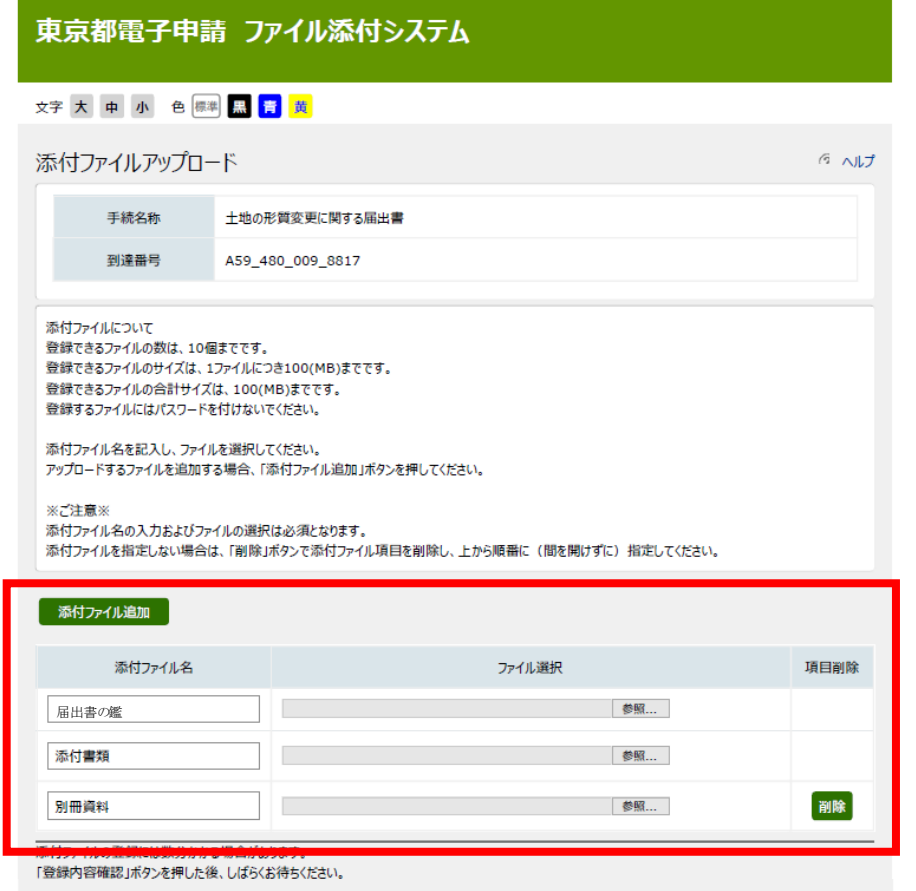

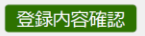

## **③添付書類・別冊資料登録(2)フォルダ構成**

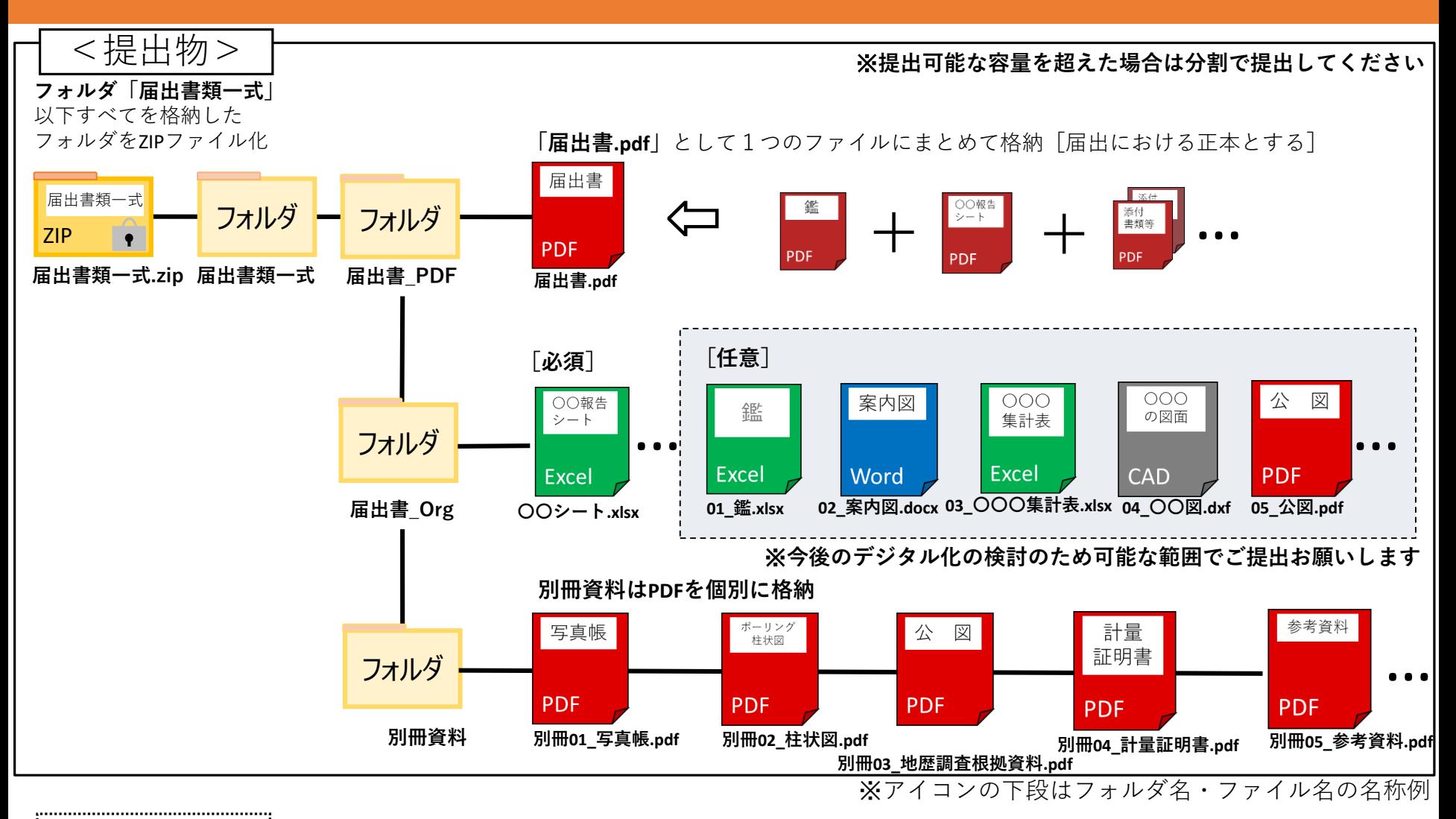

注意事項

・届け出として一式PDFをまとめたものとオリジナルファイルをそれぞれ上記を参考に格納の上、提出ください ・電子申請も同様にし、ZIPファイルにして提出ください

### **③添付書類・別冊資料登録(3)**

**確認画面に進みます。 登録後は、ファイルの追加・編集ができなくなりますのでご注意ください。 「登録する」を押すと、申請は完了です。**

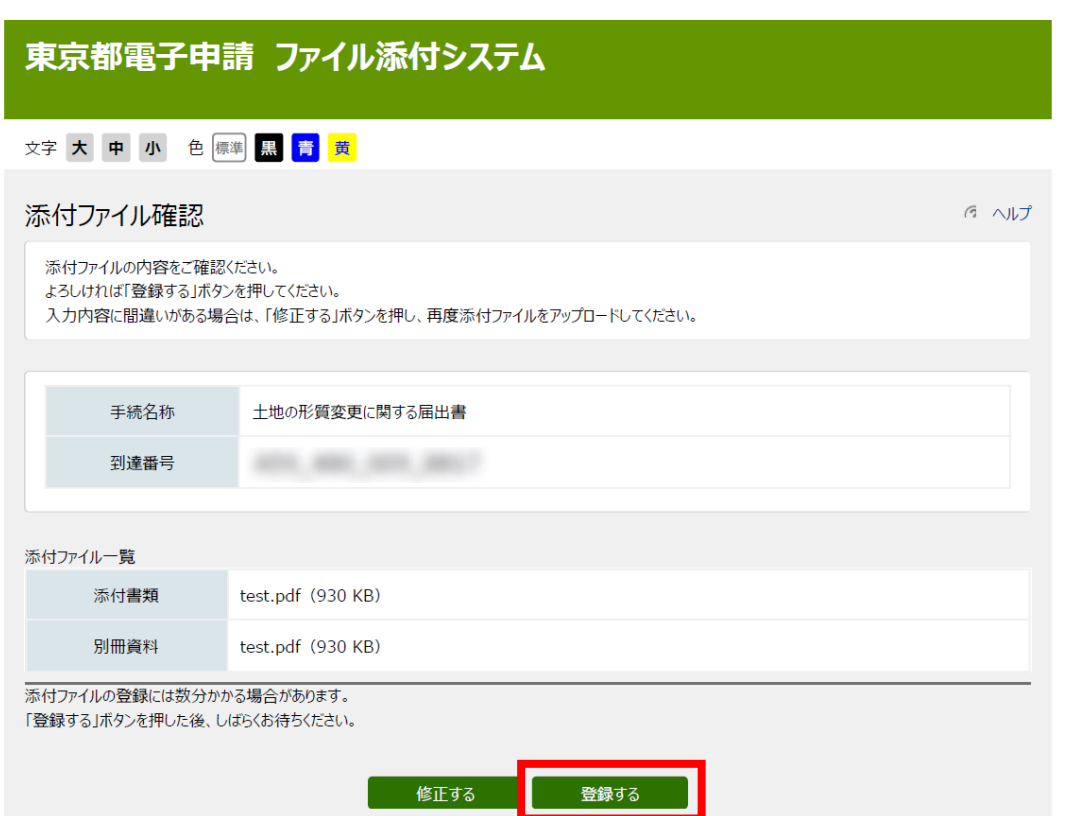

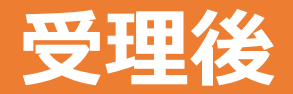

#### **申請完了後、担当者が内容を確認し、添付資料等に不足がない場合、 システムから収受日・収受番号が記載された受理通知が届きます。 収受日は、申請日と異なりますので、着手日等に余裕をもって申請してください。 なお、副本の返却はありません。予めご了承ください。**

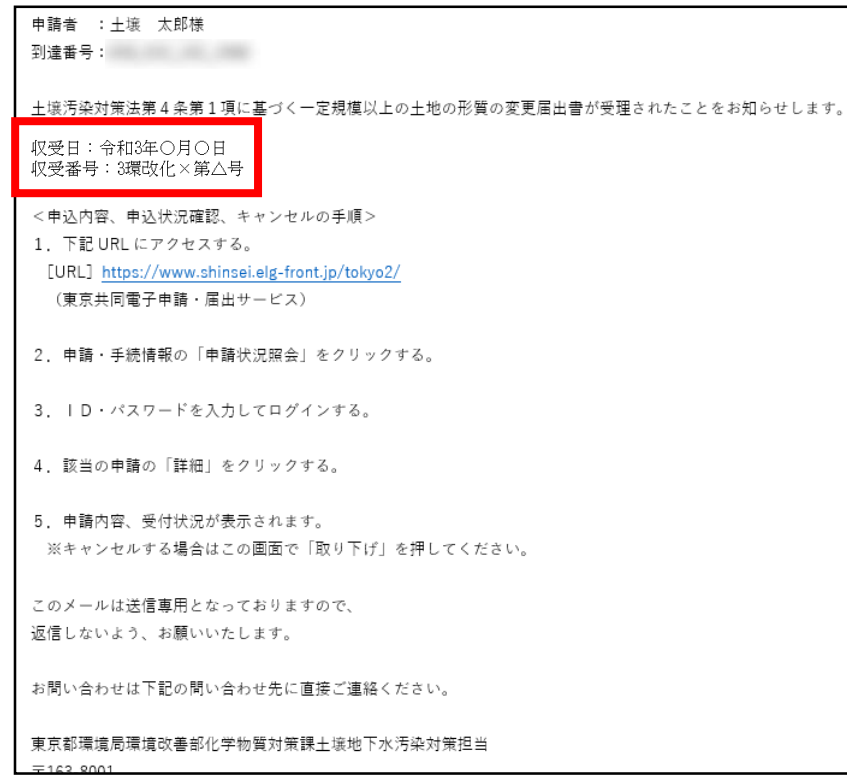

**※届出受理後の審査において、資料の修正等を依頼する場合があります。**

# 取り下げ方法

## **取り下げ方法(1)**

### **トップページから「申請・手続情報」⇒「申請状況照会」をクリックします。**

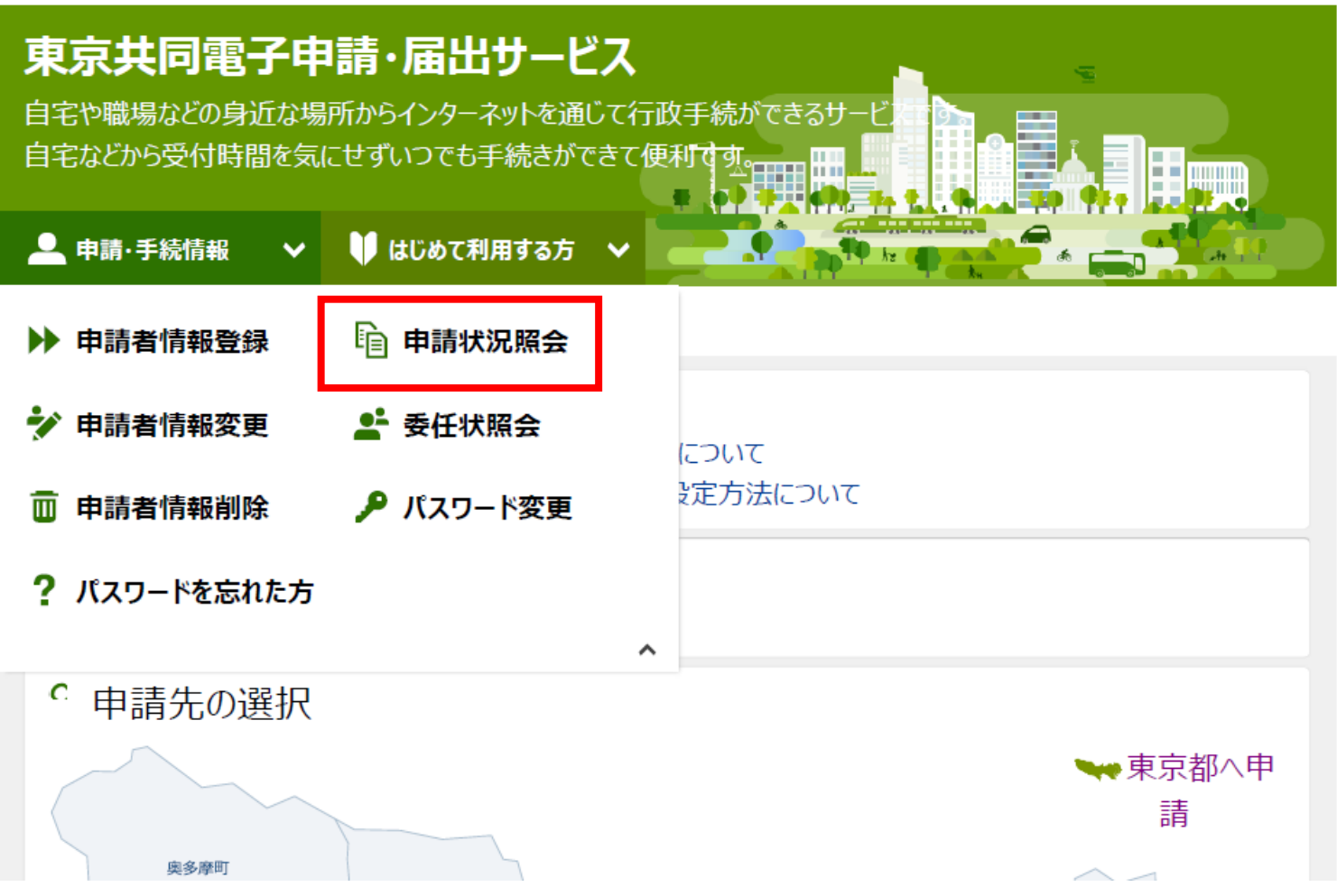

## **取り下げ方法(2)**

### **ユーザID・パスワード または 到達番号・問合わせ番号でログインしてください。**

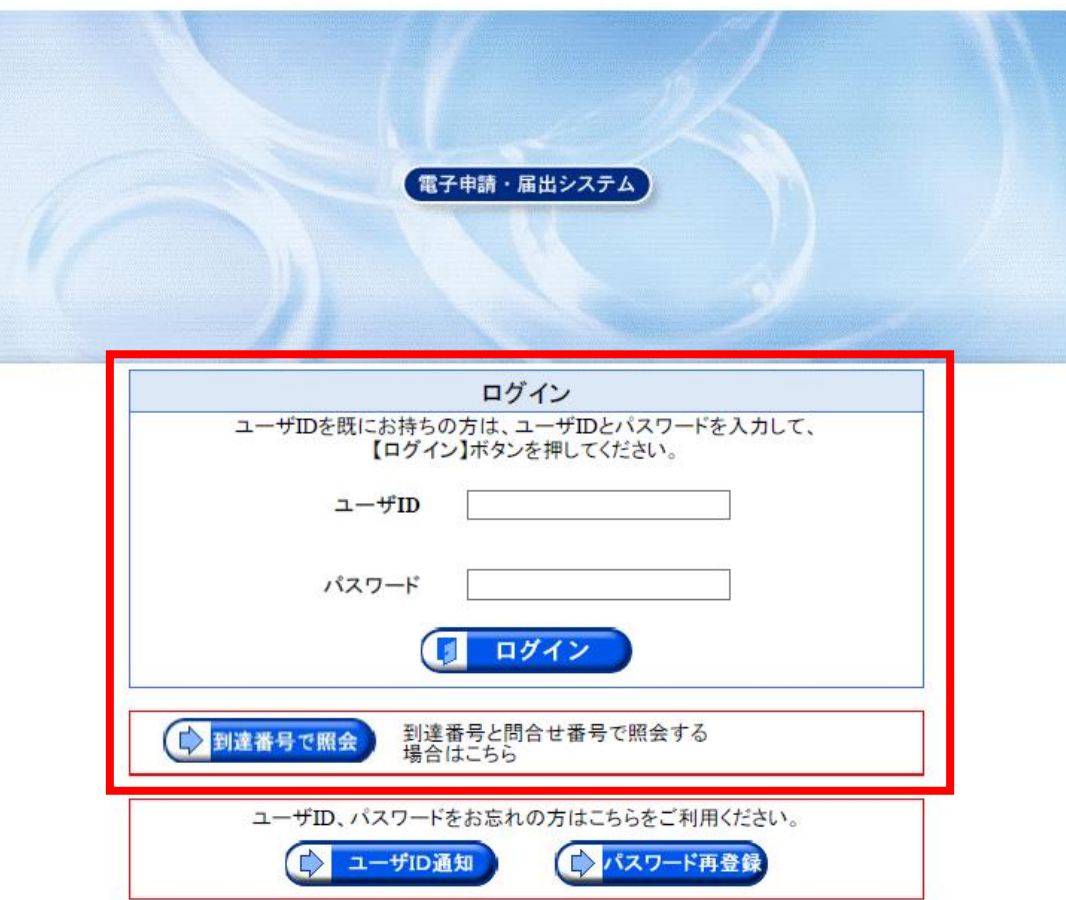

## **取り下げ方法(3)**

### **画面はID・パスワードでログインした場合です。 取り下げたい案件の「詳細」をクリックしてください。**

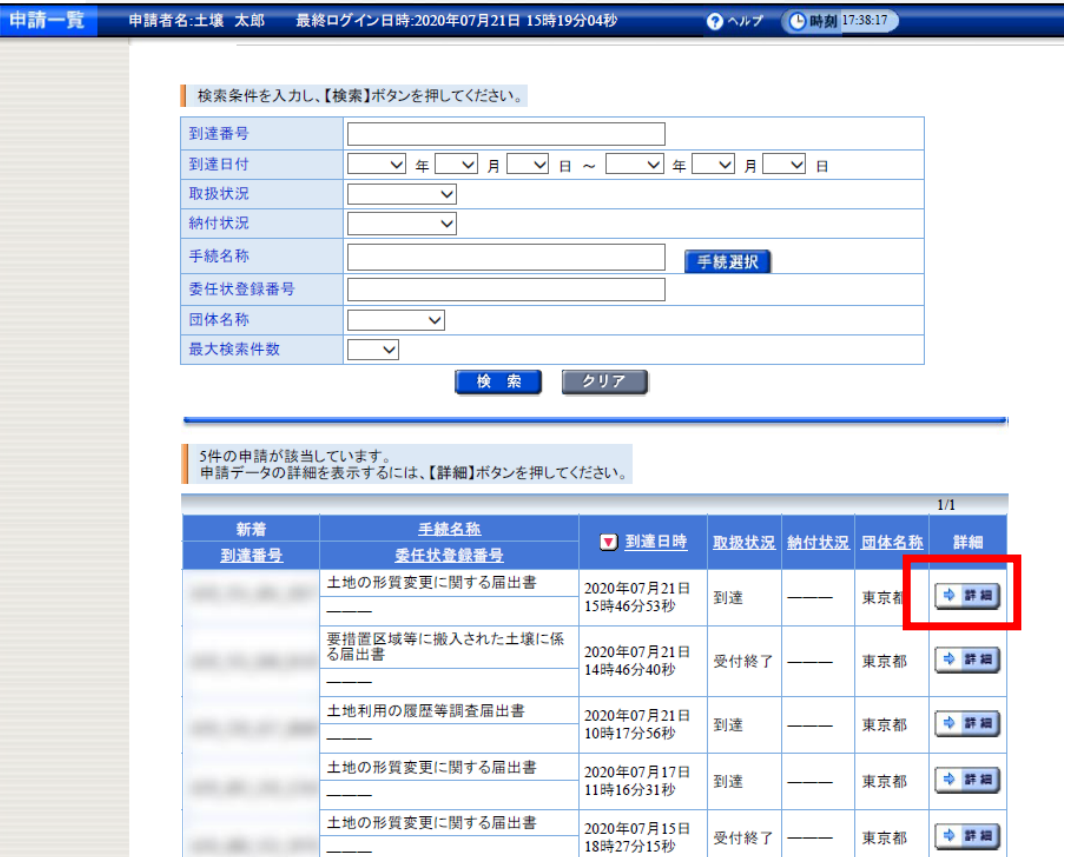

## **取り下げ方法(4)**

### **内容を確認し、取り下げたい案件で間違いなければ、取り下げをクリック。 取り下げは完了です。**

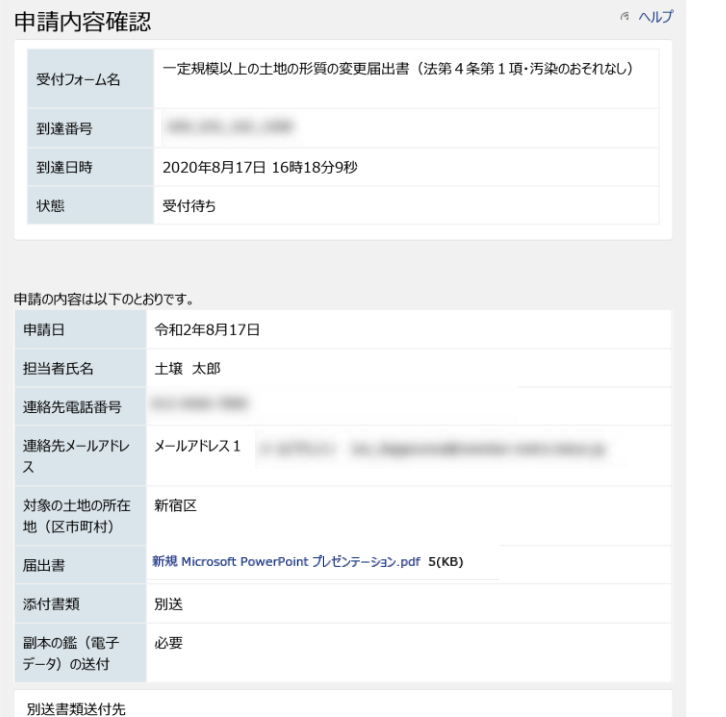

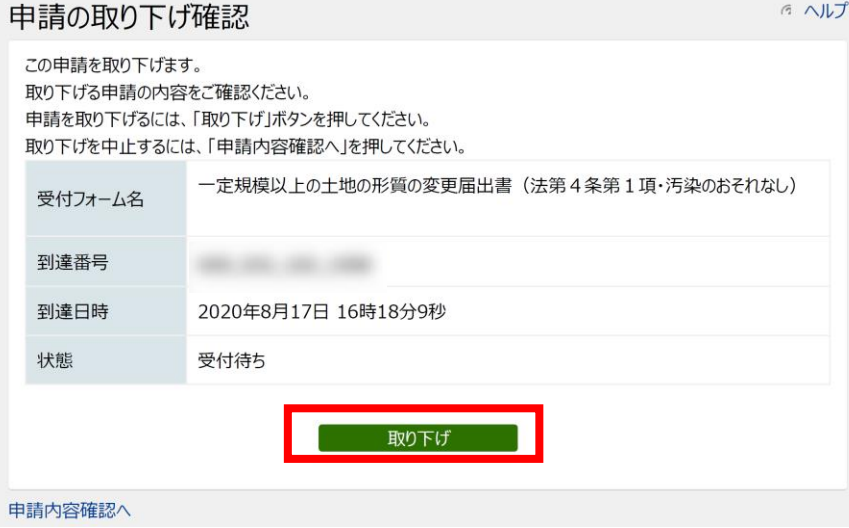

別送を選択した書類は、以下に送付してください。

添付書類については、以下のURLからアクセスしデータをアップロードしてください。 https://fileattach.elg-front.jp/tokyo\_fileAttachment/file/login

[印刷用ページ]

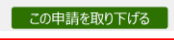